# **Windows Live 家長監護服務安裝與使用**

### **目錄**

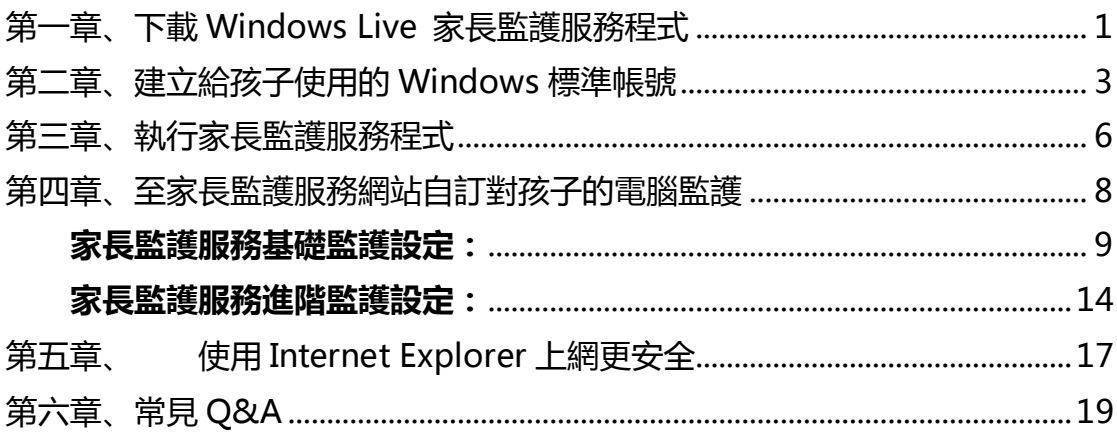

編列單位: 共同推廣單位:

**兒童網路安全**

**洽詢電話:**

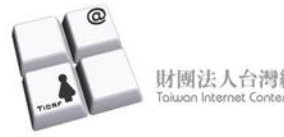

**財團法人台灣網站分級推廣 基金會** 02-2369-2522

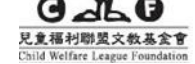

**兒童福利聯盟**

失蹤兒童少年資料管理中心 0800-049-880

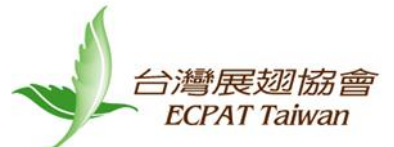

**台灣展翅協會**

02-2599-6199

# <span id="page-1-0"></span>**第一章、下載 Windows Live 家長監護服務程式**

1. 至 [Windows](http://windows.microsoft.com/zh-TW/windows/home) 首頁,找到選項「下載」,點選 Windows Live

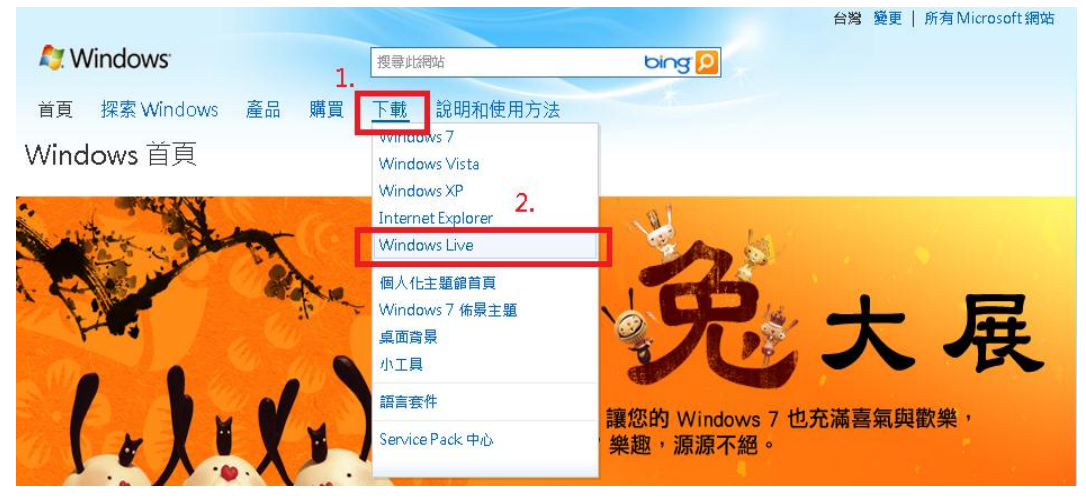

2. 接下來在下載頁面找到「家長監護服務」,點選「下載」(適用於 Windows 7 & Windows Vista 的使用者)

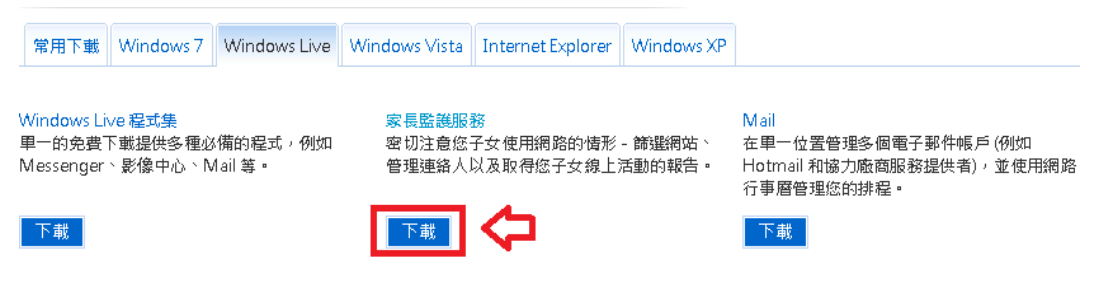

3. 如果您使用的 Windows XP,請點選適用於 Windows XP 的家長監護服 務。

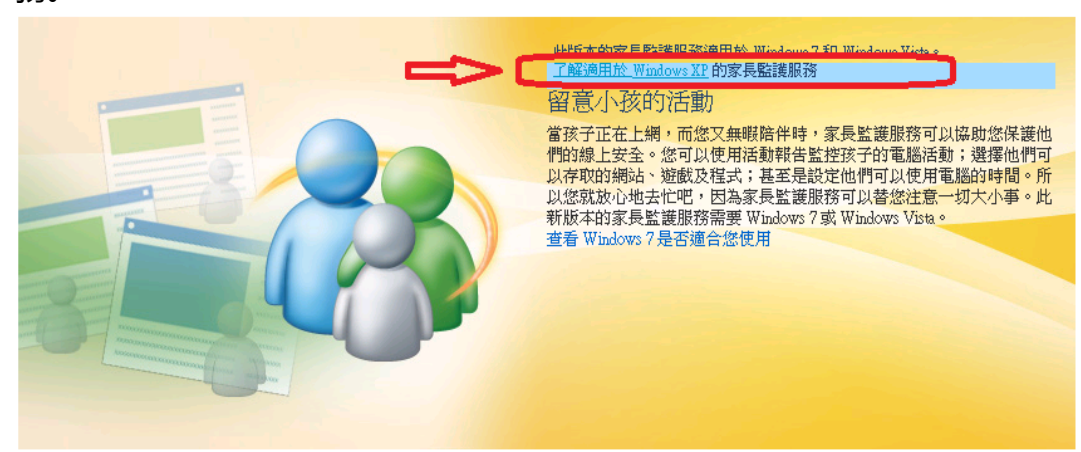

4. 進入適合 Windows XP 的 Windows Live 家長監護服務下載頁面後,可以 看到對於家長監護服務的簡介,請在語言選單選取繁體中文,然後點選「立 即下載」。

適用於 Windows XP 的 Windows Live 家長監護服務

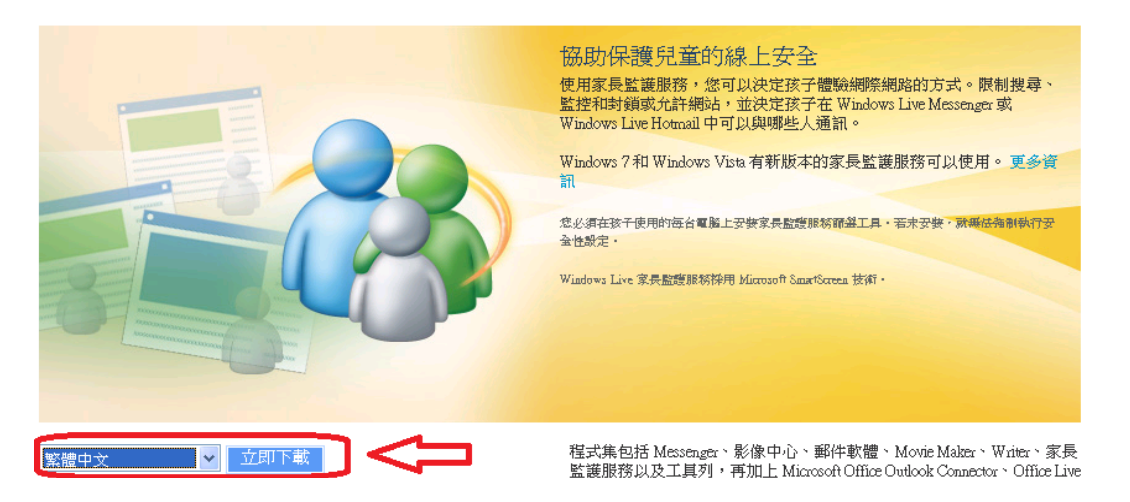

5. 下載完畢後,開始安裝:可以依照自己的需求選擇要安裝的程式,如只要執 行家長監護服務,至少要勾選家長監護服務。一般使用者建議選擇所有 Windows Live 程式集, 安装全部的程式。

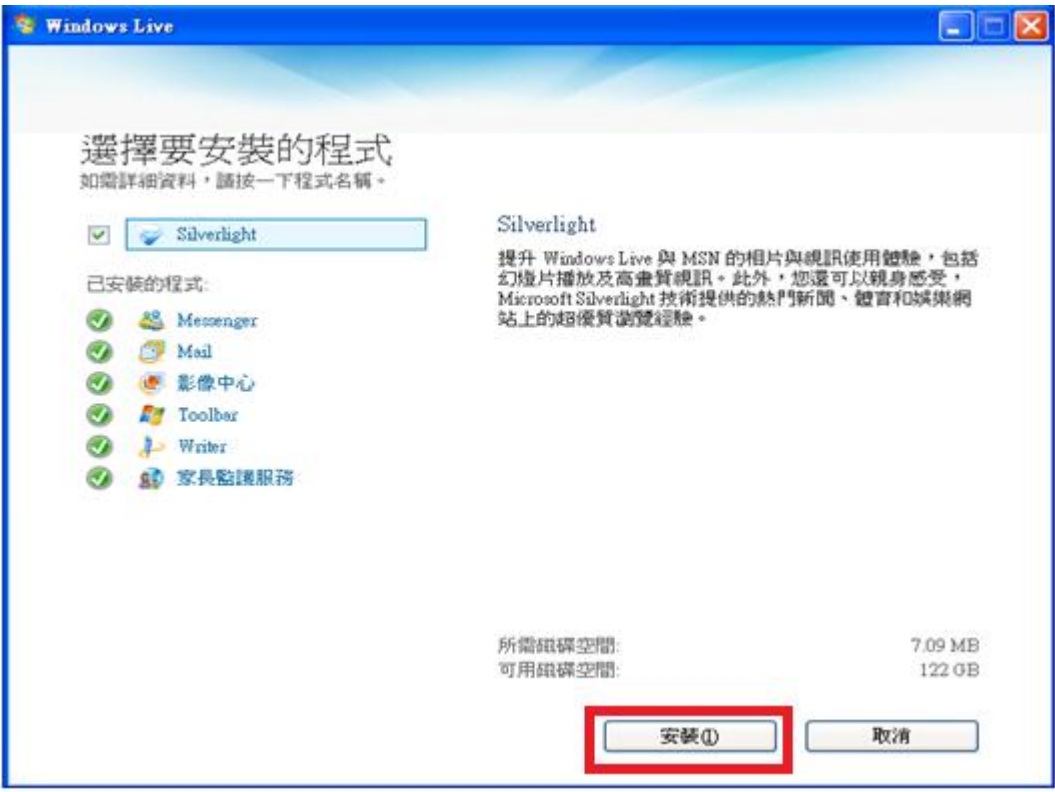

6. 安裝完畢後,就可以繼續開始執行家長監護服務程式!

# <span id="page-3-0"></span>**第二章、建立給孩子使用的 Windows 標準帳號**

1. 首先請先點選電腦「開始」中的「控制台」

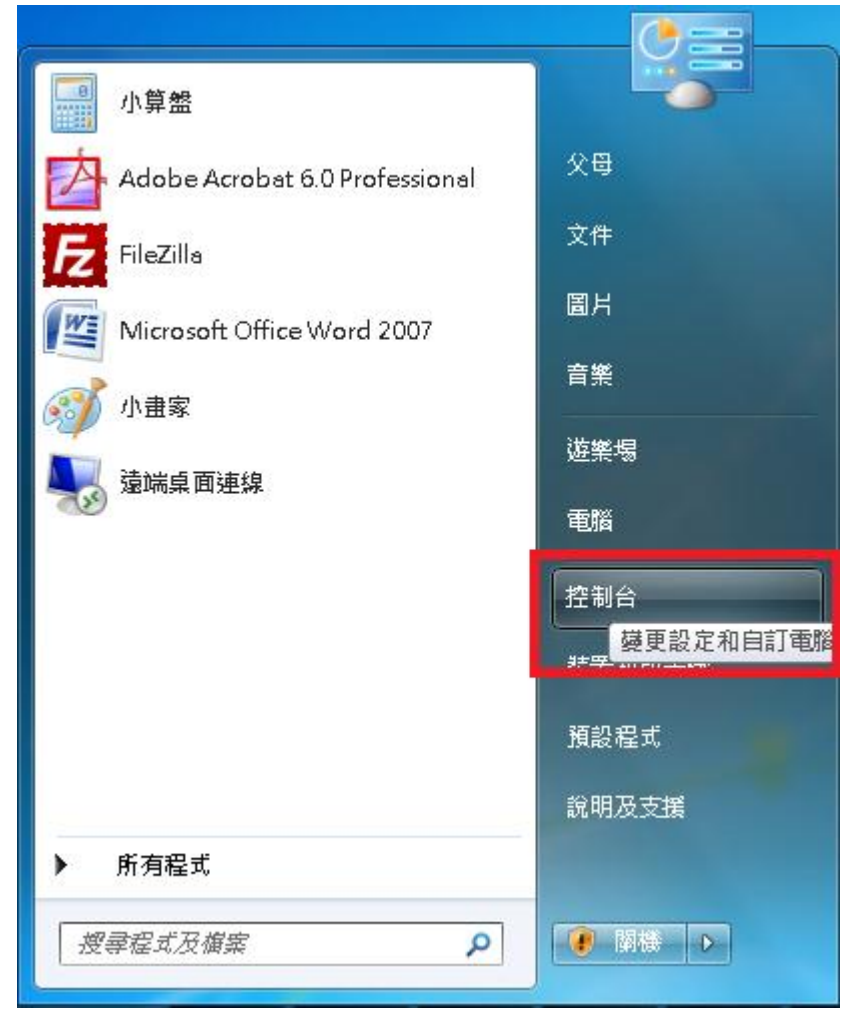

2. 接著點選「新增戒移除使用者帳戶」

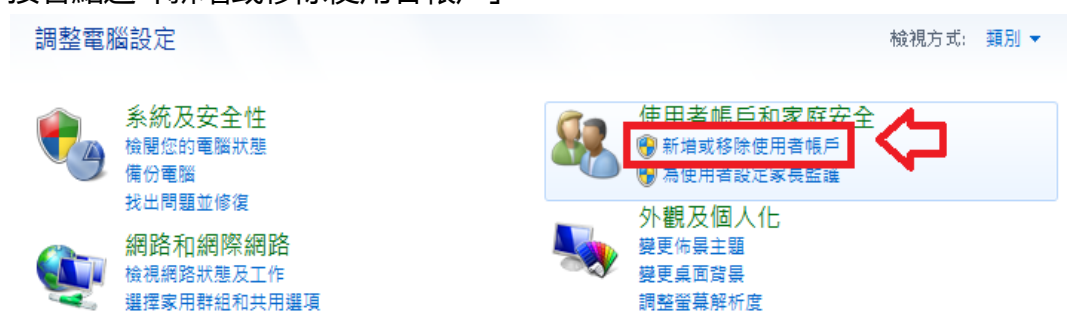

3. 點選「建立新的帳戶」

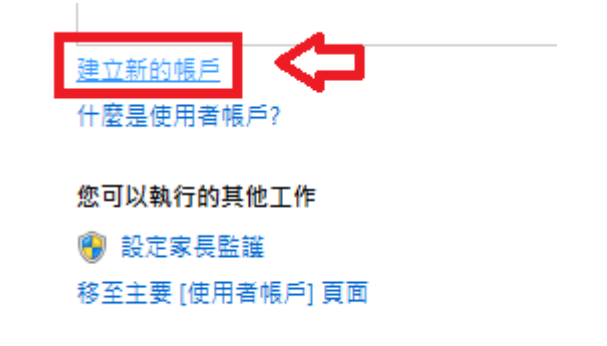

4. 為子女命名專屬的帳號名稱,並設定為「標準使用者」。

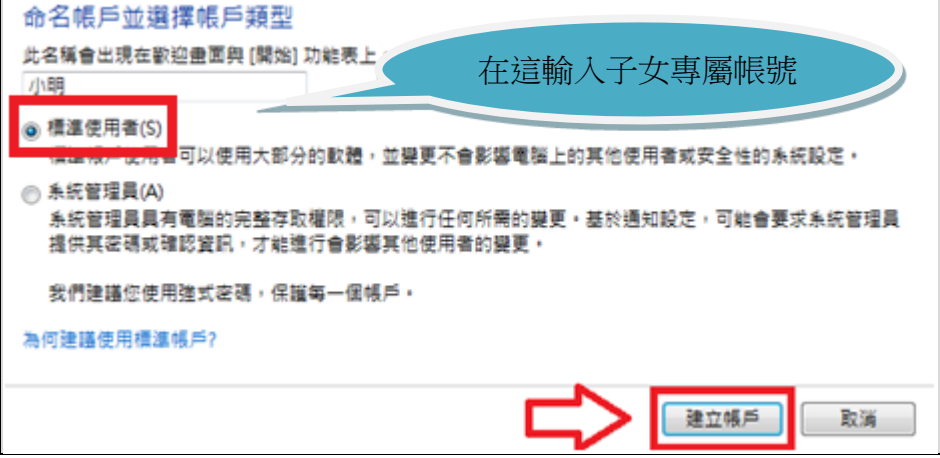

5. (建議選項) 您可以點選「建立密碼」為子女的帳號設定密碼,養成從小對於 帳號安全的保護觀念。

變更 小明 的帳戶

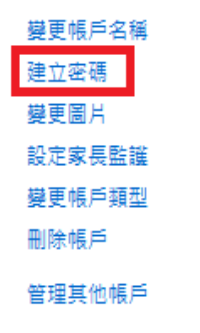

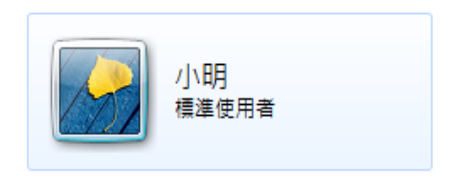

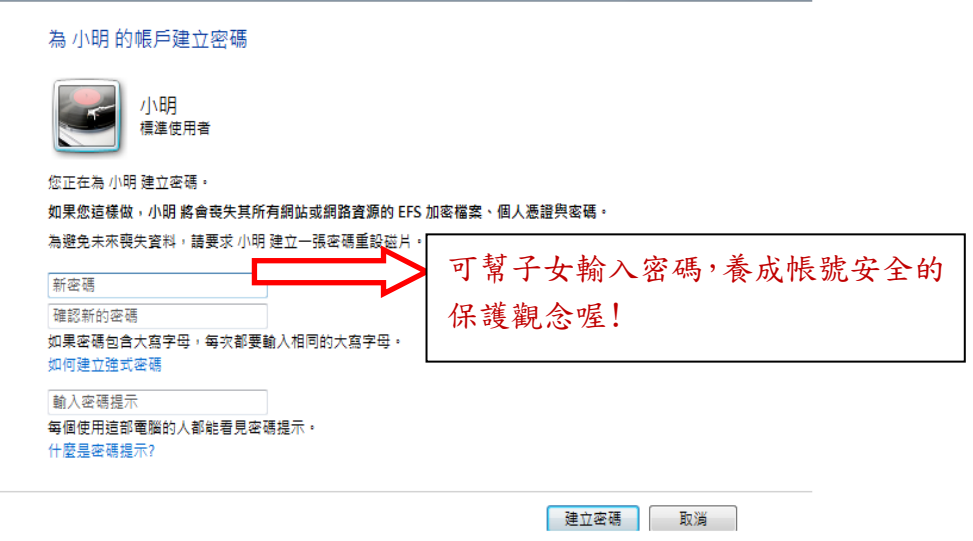

6. 確認父母使用的帳號設定為「系統管理員」,成為具有管理並變更子女被保護 程度的權限。

選擇要變更的帳戶

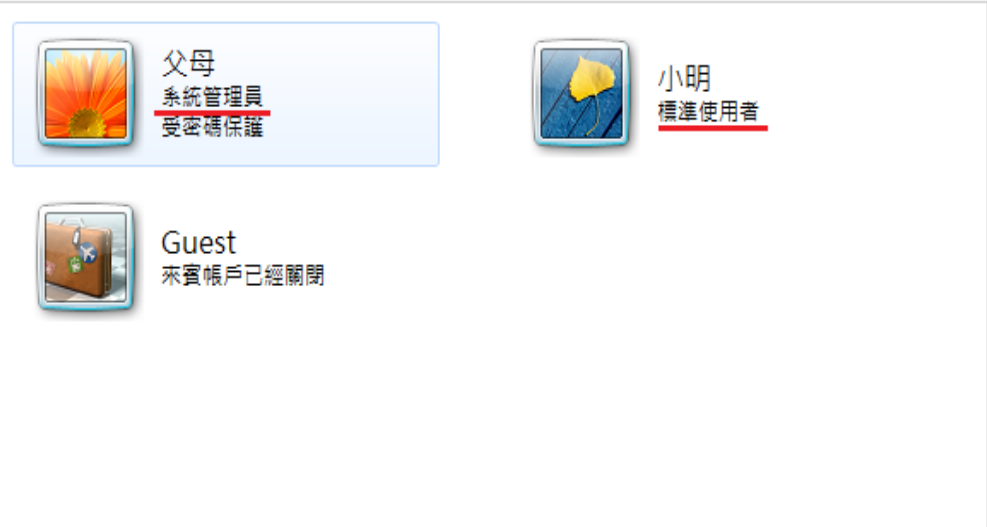

# **第三章、執行家長監護服務程式**

<span id="page-6-0"></span>Windows Live 家長監護服務可以監管孩子使用電腦情形,管理孩子使用電 腦的時間、選擇孩子上網能接觸的網頁內容,以避免接觸兒少丌宜的內容及避免 過度沉迷電腦,家長還能從活動報表檢閱孩子的線上活動,進而教導他們以負責 任的態度使用網際網路。

1. 開啟家長監護服務程式後,我們會看到類似 Windows Live Messenger 的 登入畫面。請依照畫面指示,登入您的 Windows Live 帳號,開始啟用家長 監護服務。(若您沒有 Windows Live 帳號,可點選下方的「註冊」)

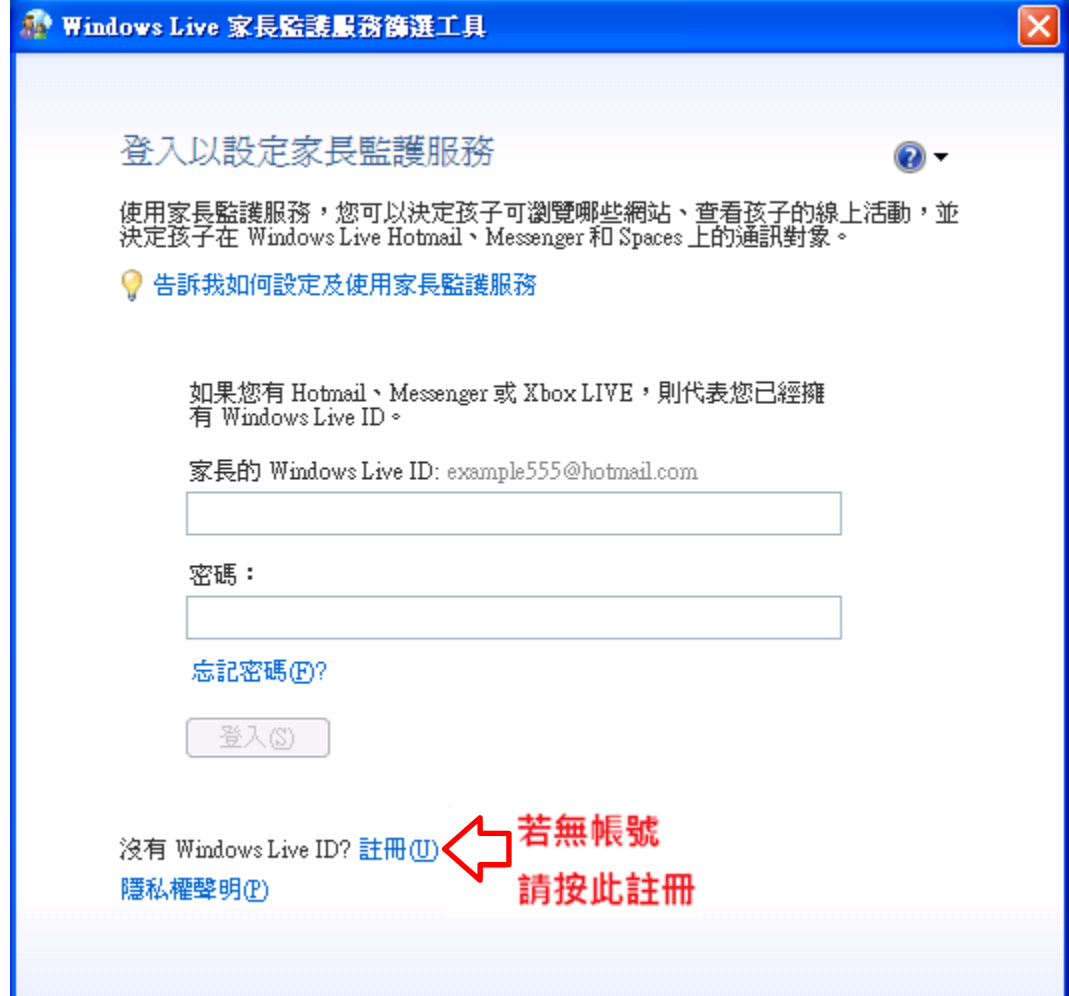

Windows Live 帳號是您用來登入 Windows Live Messenger (即時通訊) 和其他 Windows Live 相關服務,如:Hotmail、SkyDrive 的帳號。

2. 在登入 Windows Live 帳號後,您會看到所有在這部電腦的使用者帳號,接 著您可以勾選需要被監督保護的使用者帳號,再點選「儲存」。建議為孩子建 立標準使用者帳號,才能使用完全的監管防護功能。

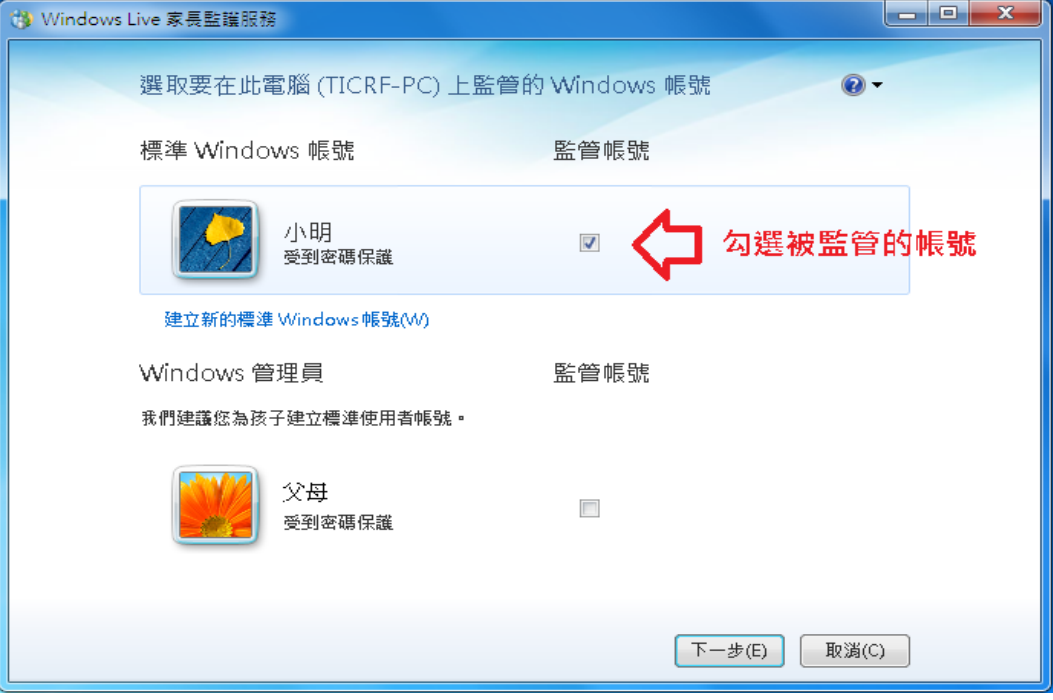

3. 設定後會出現一個訊息視窗,為您所選取的 Windows 帳號選擇一個 Windows Live 帳號為管理員帳戶,請依照您的情況判別。

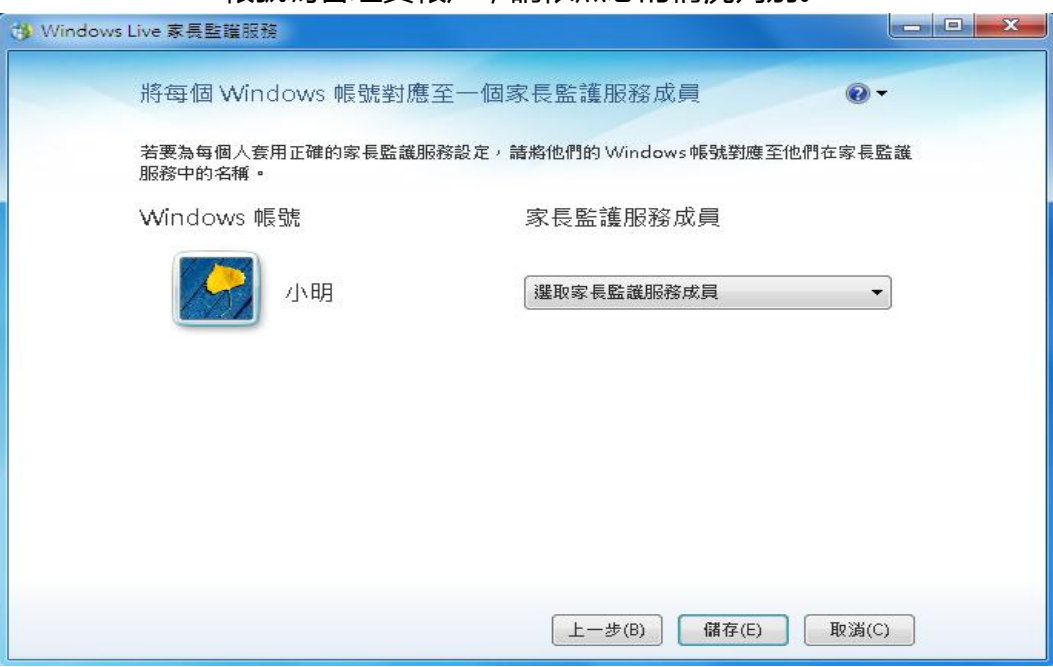

4. 以上設定完成後,家長監護服務便啟動了!我們可以至家長監護服務網站 [familysafety.live.com](http://familysafety.live.com/),作更多詳細的監護設定。

# <span id="page-8-0"></span>**第四章、至家長監護服務網站自訂對孩子的電腦監護**

登入家長監護服務網站後,網頁會列出所有管理員以及監護的 Windows 帳 戶,點選要自訂監管內容的帳戶下方的「編輯設定」,開始修改監管內容。

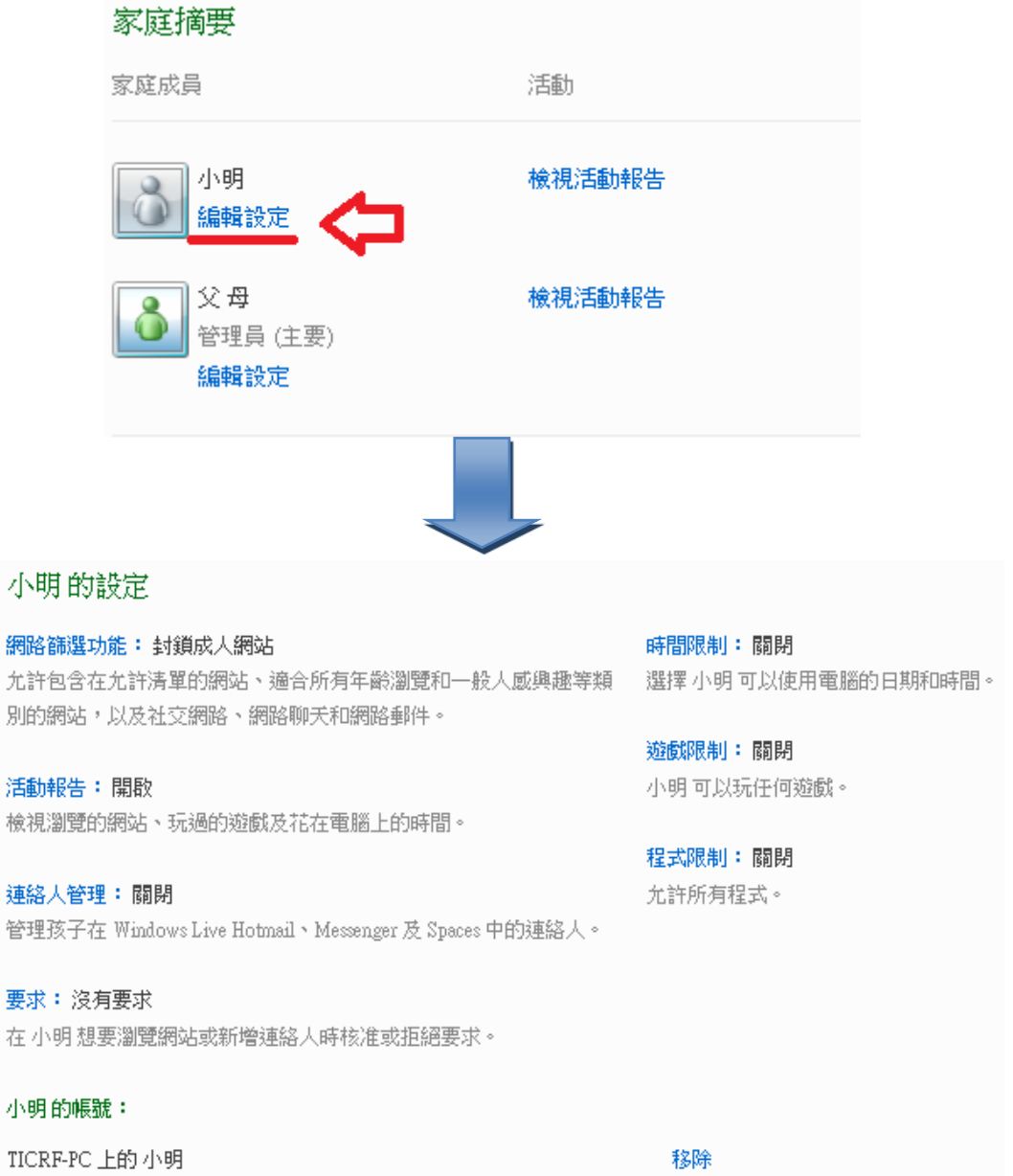

8

#### <span id="page-9-0"></span>**家長監護服務基礎監護設定:**

(時間限制、網路篩選功能、活動報告、以及遊戲限制)

### 1. 時間限制:設定監管帳戶能使用電腦的時間。

點選表格設定孩子能使用電腦的時間,藍色格子為丌可以使用電腦時間,白 色格子為可使用電腦的時間。

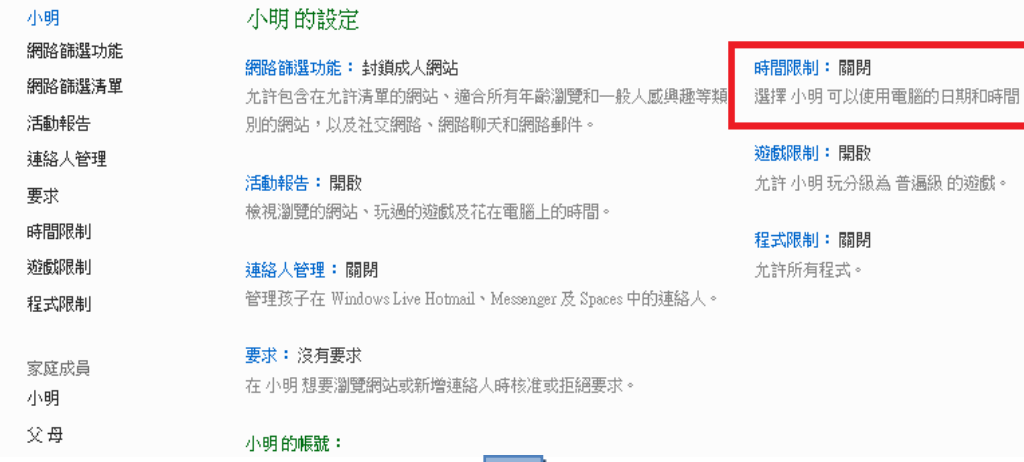

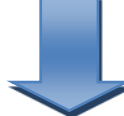

#### 選擇 小明 可以使用電腦的時間

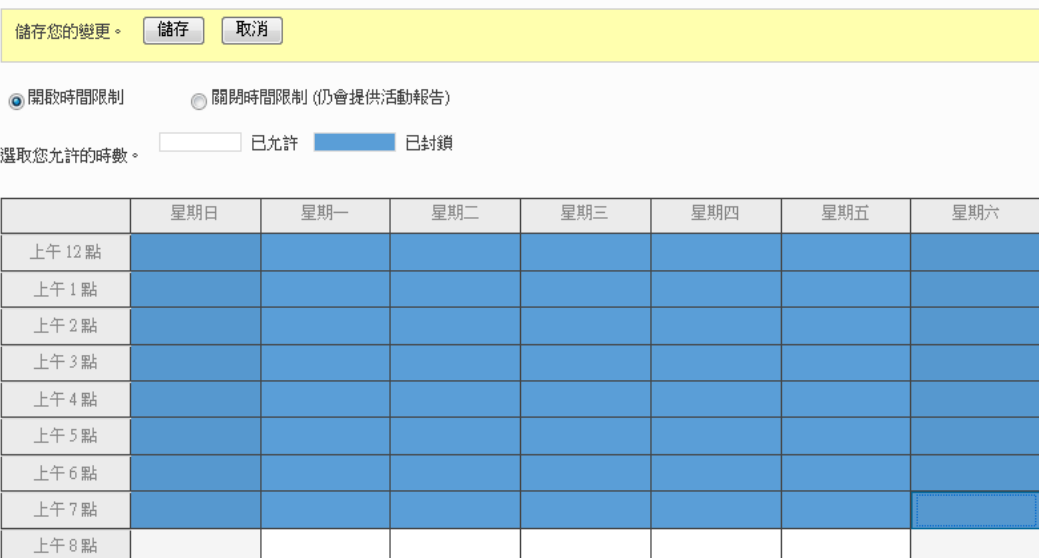

- 2. 網路篩選功能:設定監管帳號所能在網路上看到的内容。
	- 共有五個等級:「僅限允許清單」、「適合所有年齡瀏覽」、「一般人感興趣」、 「線上通訊(基本)」、「成人網站警告」,依序逐漸放寬標準,請依照孩子的 年齡作適當的設定,本服務預設值為「線上通訊(基本)」

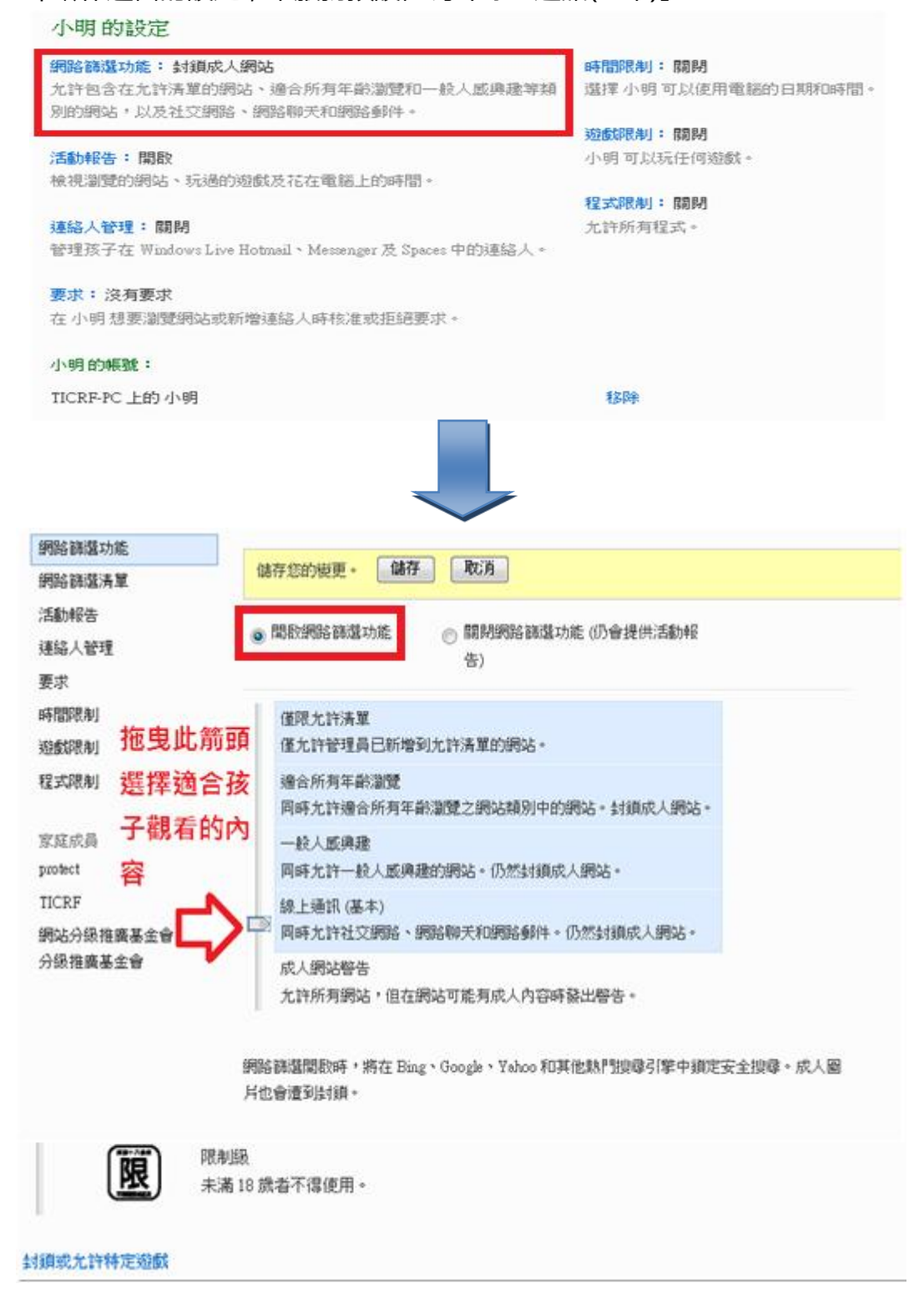

3. 活動報告:記錄監管帳號所瀏覽的網站 網際網路活動 以及電腦活動報告, 預設為開啟。

家長可由活動報告中看到監管帳戶在期間內使用了多久的時間、使用了什麼 程式、下載了什麼檔案、以及玩了什麼遊戲…等。

小明的設定

活動報告:開啟

連絡人管理:關閉

要求: 沒有要求

### 網路篩湿功能:封鎖成人網站 九許包含在允許清單的網站、適合所有年齡渤覽和一般人感興趣等類 - 選擇 小明 可以使用電腦的日期和時間。 別的網站,以及社交網路、網路聊天和網路郵件。

檢視瀏覽的網站、玩過的遊戲及花在電腦上的時間。

管理孩子在 Windows Live Hotmail、Messenger 及 Spaces 中的連絡人。

在小明想要瀏覽網站或新增連絡人時核准或拒絕要求。

時間限制:關閉

遊戲限制:關閉 小明可以玩任何遊戲。

程式限制:關閉 尤許所有程式。

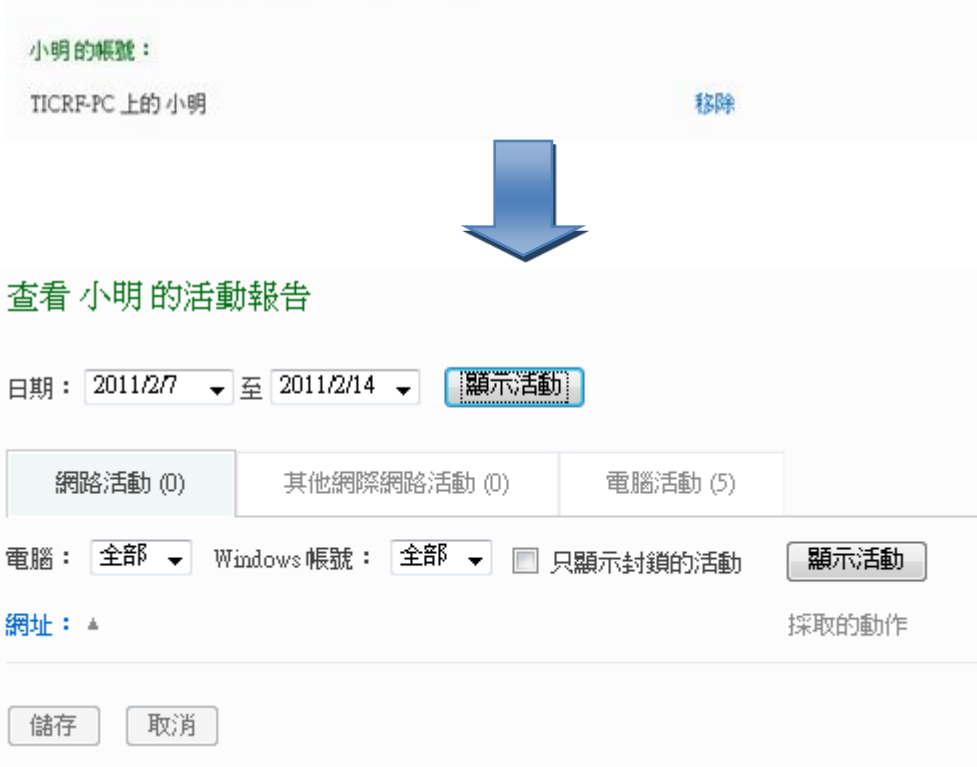

### 4. 遊戲限制:設定監管戶號能玩的遊戲,依照電腦軟體分級,有四個等級(普、 護、輔、限)。

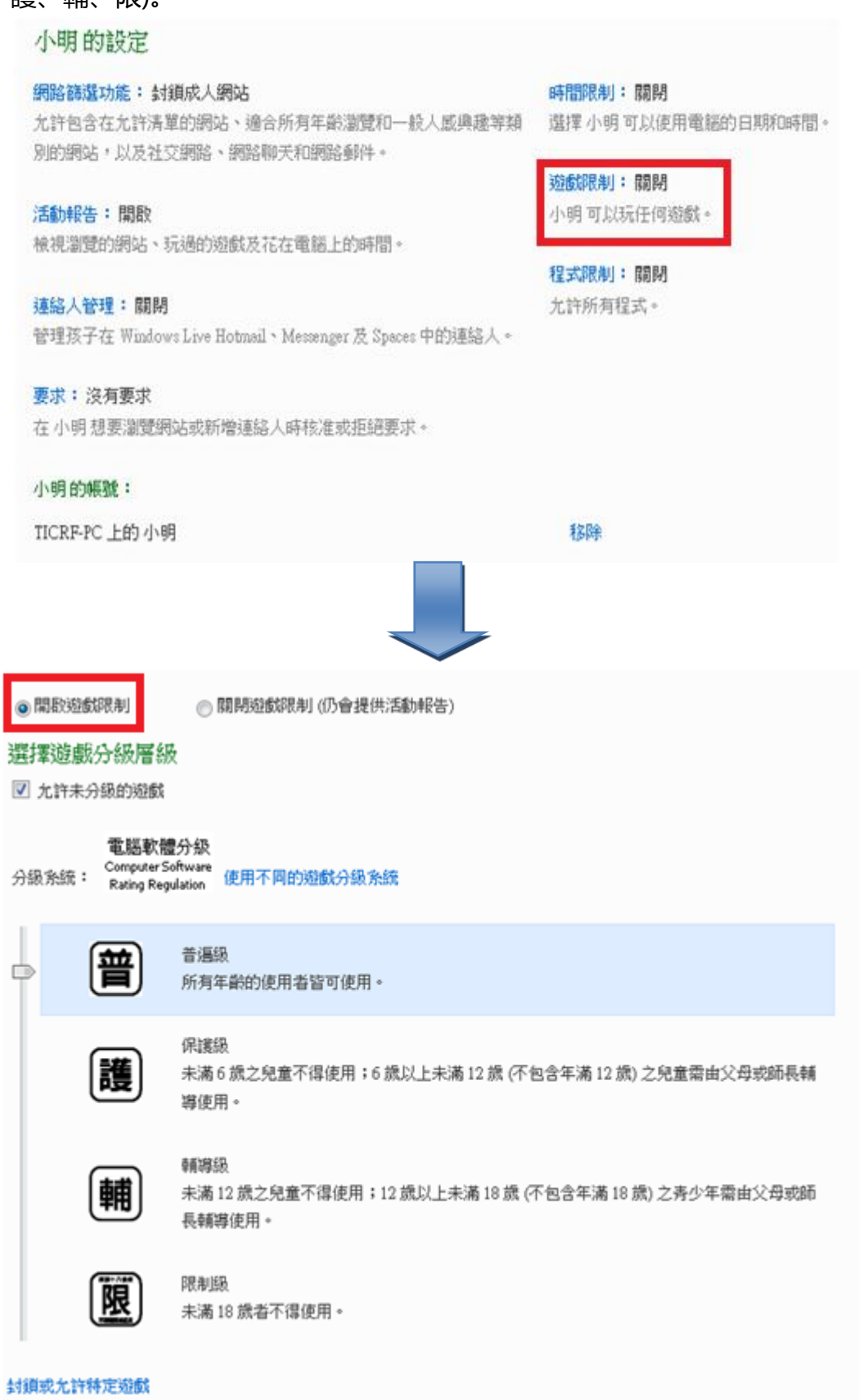

(進階遊戲設定)除了設定遊戲分級層級監護孩子以外,家長也可以點選網頁 下方的「封鎖戒允許特定遊戲」,為電腦上有安裝的遊戲作更進階的設定。

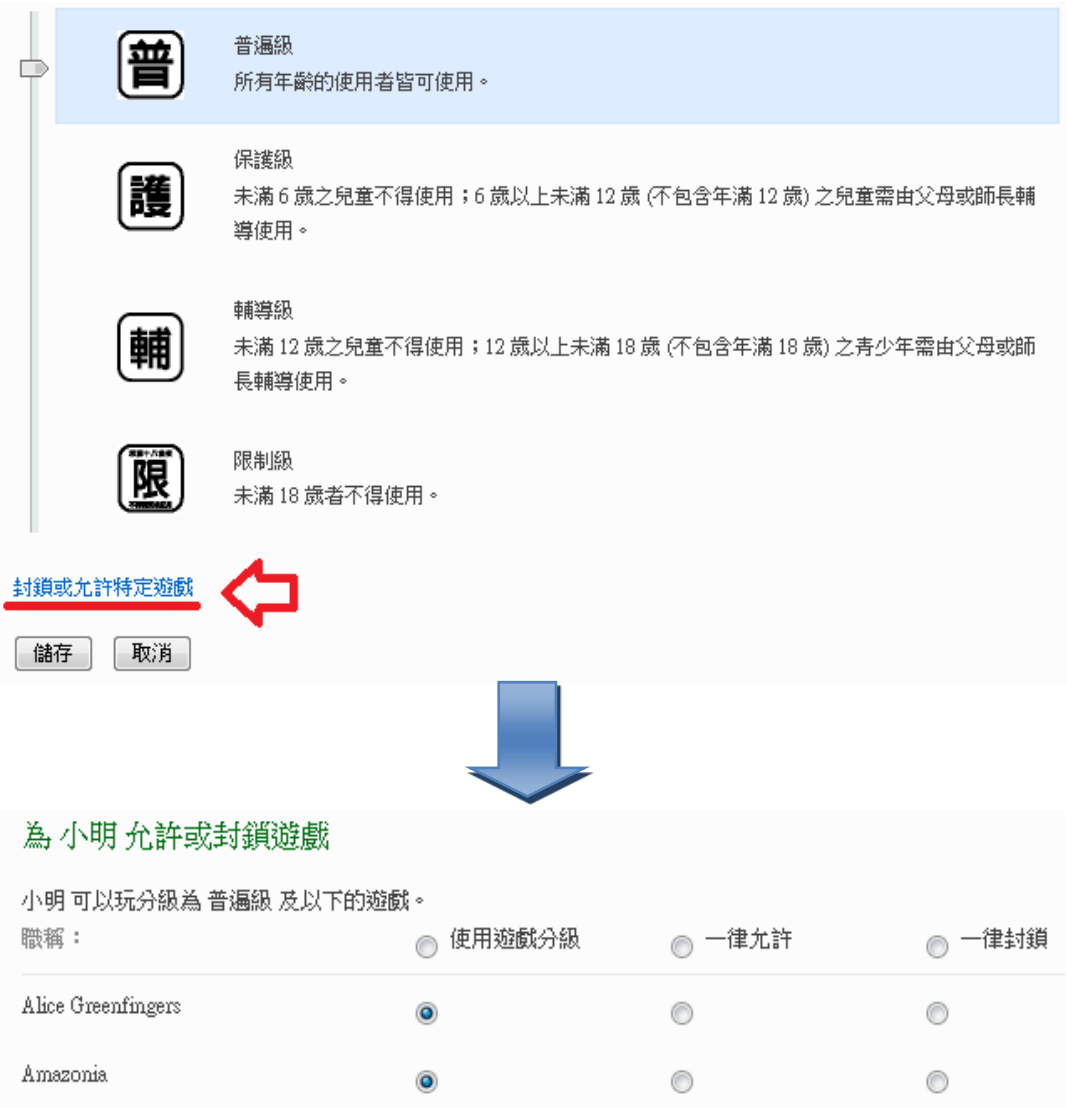

### <span id="page-14-0"></span>**家長監護服務進階監護設定:**

(網路篩選清單、連絡人管理、以及程式限制)

#### 1. 網路篩選清單:可設定允許觀看的網站網址以及封鎖觀看的網址。

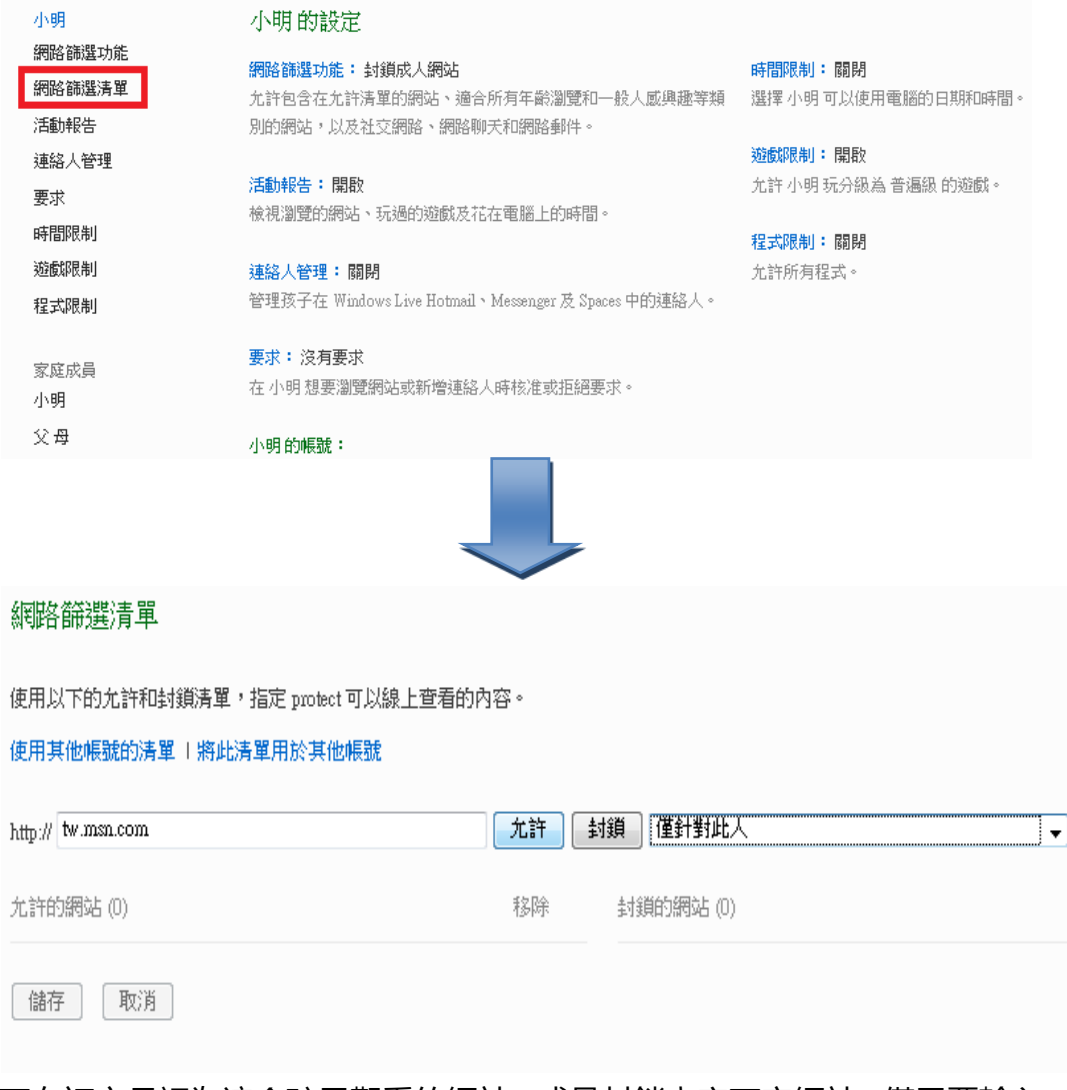

可自訂家長認為適合孩子觀看的網站,或是封鎖内容不宜網站,僅需要輸入 網址後儲存即可自訂允許觀看清單。

2. 連絡人管理:可以管理孩子在 Windows Live Hotmail、Messenger 上聊 天與分享電子郵件的對象。(需新增孩子的 Windows Live 帳號) 要求:當監管帳戶想要查看封鎖的網站戒是新增連絡人時,所提出的要求會 出現在這裡,供您核准戒拒絕。

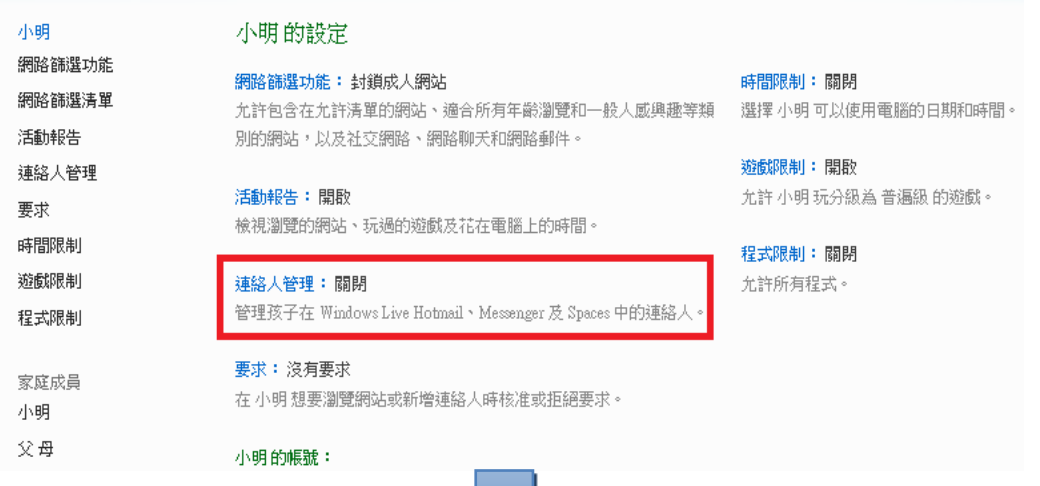

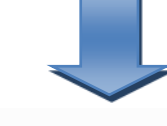

#### 查看T的要求

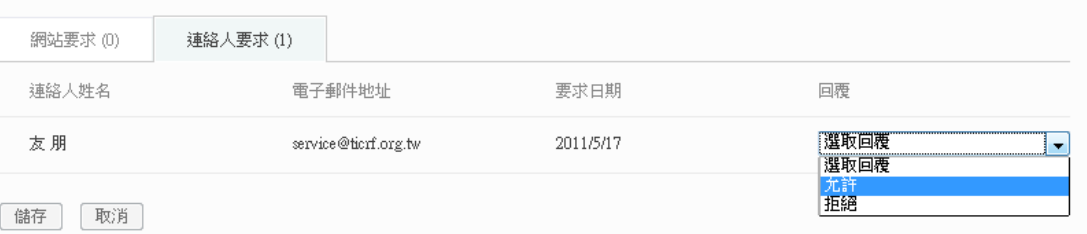

### 3. 程式限制:選擇監管帳戶能執行的程式。

### 家長監護服務會列出所有在電腦上安裝的程式名稱,管理者可自行選擇允許 監護帳戶執行的程式。

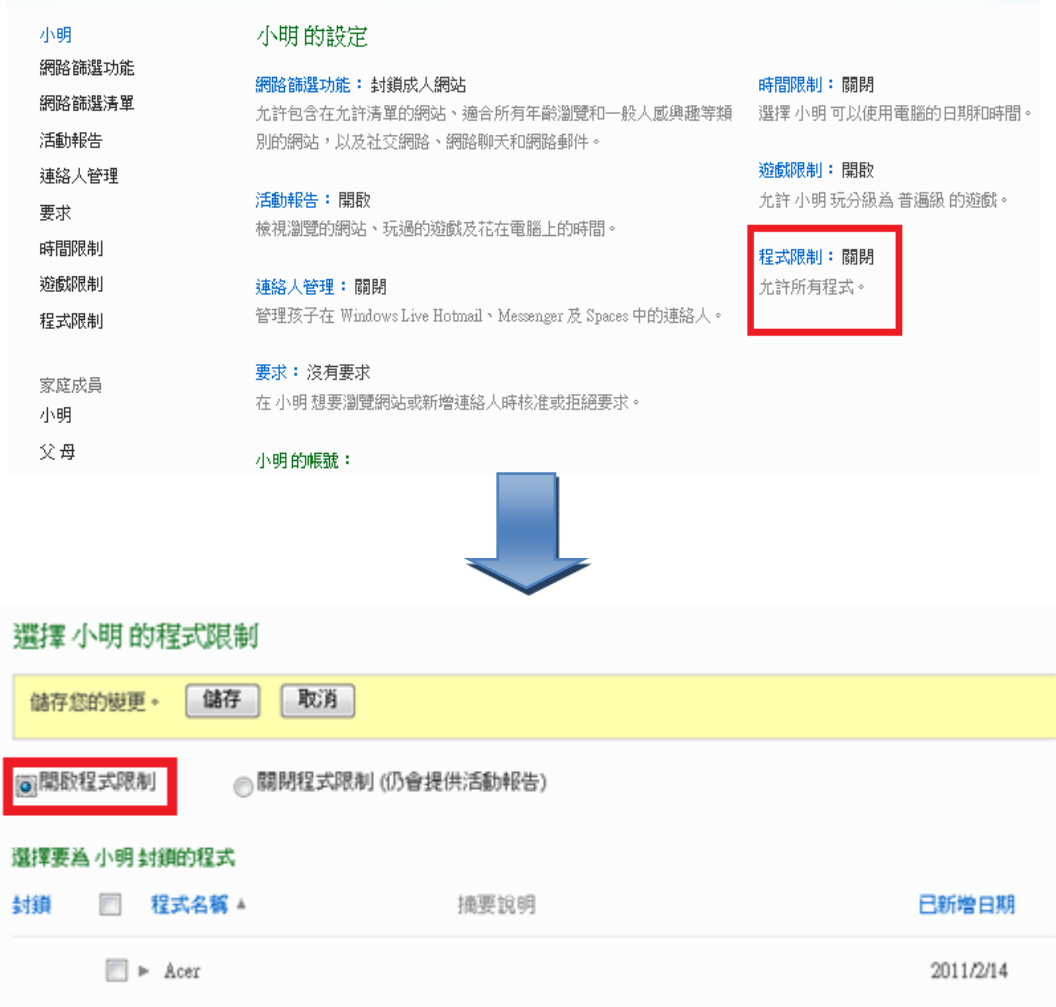

# **第五章、 使用 Internet Explorer 上網更安全**

- <span id="page-17-0"></span>1. 除了使用 Windows Live 家長監護的服務外,正確的網路使用觀念也是家長 保護孩子及自己本身的一個重要課題。而瀏覽器更是瀏覽 Internet 時不可 戒缺的工具。而電腦中的 Windows 作業系統中內建的 Internet Explorer(以下簡稱 IE)更是最多人使用的瀏覽器。
- 2. 根據 Windows 作業系統的不同, 你所使用的 IE 也有可能不一樣。但無論 你是在 Windows 7 上使用 IE9 戒是 Windows XP 上用 IE8,皆已經包含了 多項安全性機制,以下的介紹可以讓你更了解這些平日就在保護你的功能:

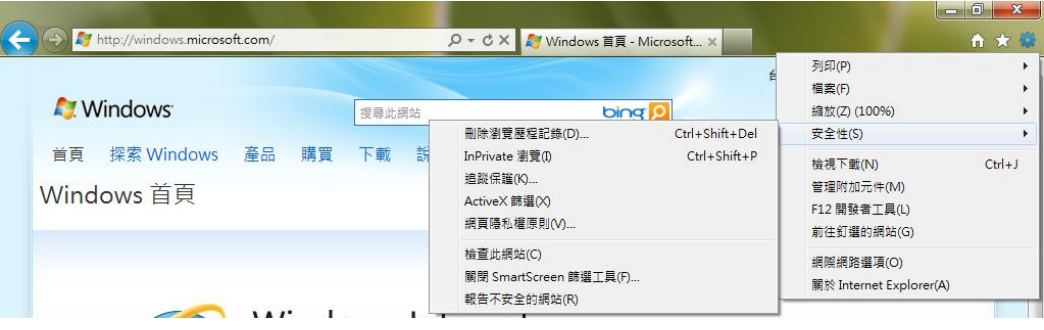

網域醒目提示讓您能夠輕鬆辨識真正的網址

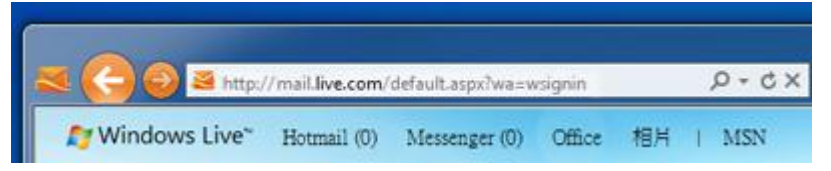

SmartScreen 篩選工具協助防禦線上威脅

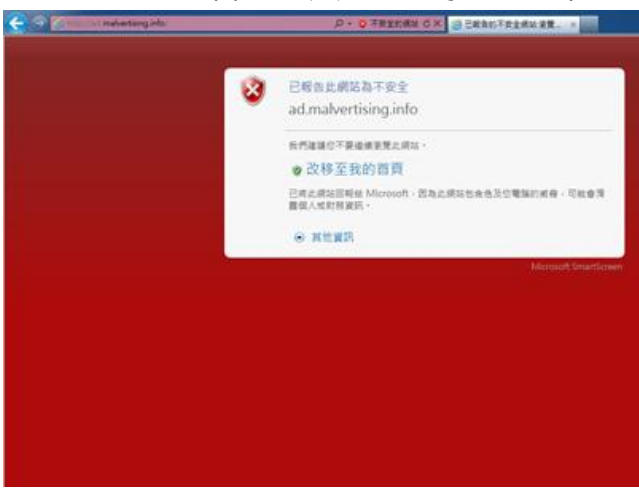

使用跨網站指令碼篩選器防禦線上威脅

微軟 Windows Live 家長監護服務安裝與使用

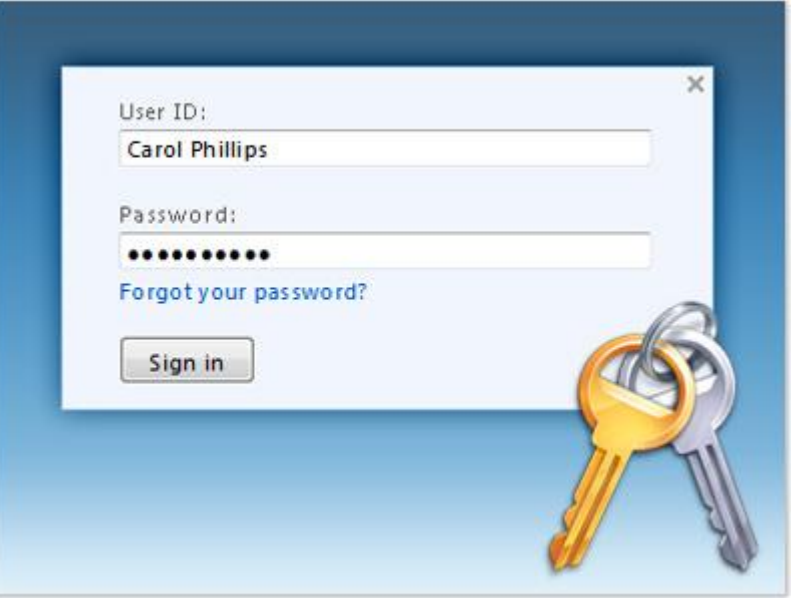

■ 使用 InPrivate 瀏覽保護資訊不外洩

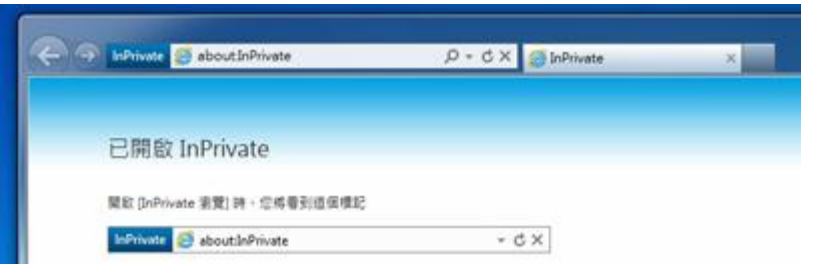

■ 利用 ActiveX 篩選, 選擇要執行哪些 ActiveX 控制項並協助避免您 的電腦使用丌可靠的控制項

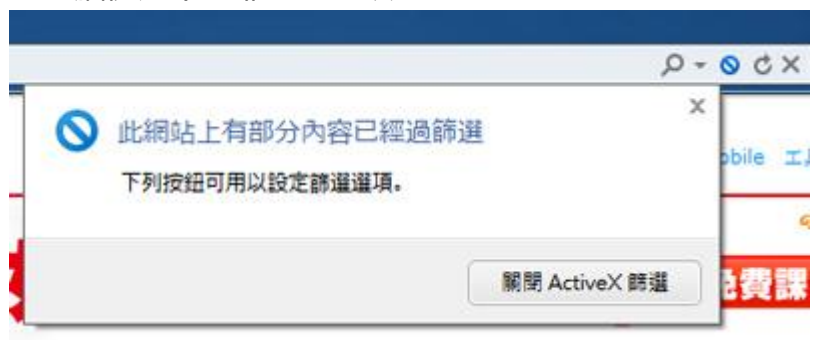

## **第六章、常見 Q&A**

<span id="page-19-0"></span>Q1:如果 Windows Live 無法登入,出現「尚未閱讀戒接受 Windows Live 的 使用規定」字樣

A1:可能當初申請 Windows Live 帳號沒有註冊完全,建議您連接到

[http://account.live.com](http://account.live.com/),然後使用 Windows Live 帳號 (同即時通訊帳號) 登入,

接受 Windows Live 帳號 的使用聲明以進一步使用 Windows Live 服務。如 果還是不行,建議您使用別的帳號登入。

Q2:在設定家長監護功能之前,我應該要預先做什麼準備

A2: 倘若子女已經有沉迷上網, 或是已經有一些使用電腦的習慣, 建議可先與 子女溝通,討論使用電腦的規則(如:時間、可上網站、遊戲軟體等)之後再使用家 長監護功能,更能有效讓子女理解父母是關心他們的。